## **Reporting Portal Tips**

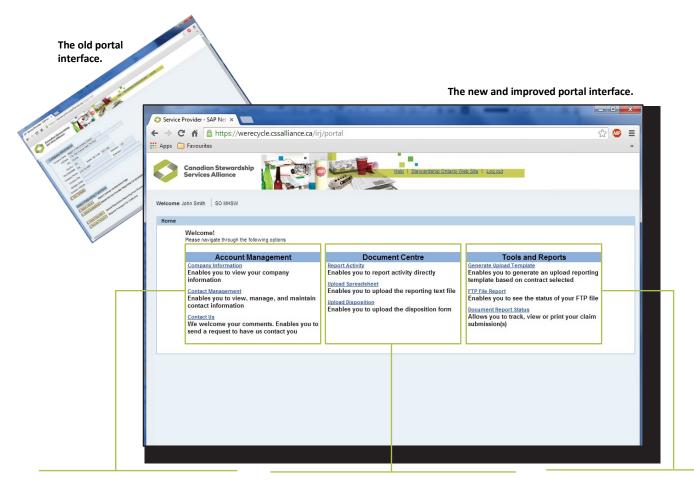

#### Account Management Centre

Click Company Information to review information about you company or municipal program. Click Contact Management to manage the roles of individual contacts, or Contact Us at Automotive Materials Stewardship.

#### **Document Centre**

Click **Report Activity** to enter data, **Upload Spreadsheet** to upload the data generated from a pre-formatted spreadsheet, or **Upload Disposition** to enter data using an online form. Tools and Reports Centre Generate an Upload Spreadsheet, review the status of an FTP File Report, or choose Document Report to view and print a claim summary.

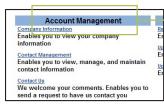

## Manage your account

The **Account Management Centre** is where you review company or municipal program information, manage and maintain company or municipal program contacts, or contact program representatives with any question you have.

| Velcome John Smith SO MHSW               |                                        | 54             |
|------------------------------------------|----------------------------------------|----------------|
| CONTACT US                               | Man Menu                               |                |
| Subject: Request for Information - Ven   | dor Number 342762                      |                |
|                                          |                                        |                |
| his is where you can request information |                                        |                |
|                                          | ni on any sise relating to the portal. | Confirmation 2 |

#### **Contact Us**

The new **Contact Us** text field offers a place to ask any questions you may have. After you have typed a message above your name, click the yellow **Send** icon. The message will be delivered to the representative who is best able to answer your question. A confirmation window will appear when the message is delivered. Click the **OK** icon to close the confirmation window.

| ome John Smith   SD MHSW         |                                   |                                 |                                             |                 | 11                |                    |                  |  |
|----------------------------------|-----------------------------------|---------------------------------|---------------------------------------------|-----------------|-------------------|--------------------|------------------|--|
|                                  |                                   | Main Mar                        |                                             |                 |                   |                    |                  |  |
| you are registering for a ne     | w program, please ensure the r    | the PREMARY CONTACT has be      | Contact Program/Role selection              |                 |                   |                    |                  |  |
|                                  | Primary, Secondary, Billing, Erro | ironnental) - Click on Manage n |                                             |                 |                   |                    |                  |  |
| o create a new contact - Click i |                                   |                                 | Please select the relevant Program(s) and F | Role(s)         |                   |                    |                  |  |
| 's redly contact information (e  | nal address, telephone number) -  | Click on the coeffact's name.   |                                             |                 |                   |                    |                  |  |
| util another contact             |                                   |                                 | Name: Johnny Choi                           |                 |                   |                    |                  |  |
| Name                             | Job Title                         | - Telephone                     |                                             |                 |                   |                    |                  |  |
| Contrialitationd                 |                                   | 418-78-7854                     | Description                                 | Primary Contact | Secondary Contact | Accounting Contact | Report Recipient |  |
|                                  |                                   | Role                            | SO - Municipal Hazardous Special Waste      | ۲               | 0                 | 0                  | 0                |  |
| User is CHILAND                  | Program                           |                                 |                                             |                 |                   |                    |                  |  |
|                                  |                                   |                                 |                                             |                 |                   |                    |                  |  |
| User id: CHYLAND                 | Program                           | Primary Contact                 | Cancel All program / Role actions compl     | leted           |                   |                    |                  |  |
| User id: CHYLAND                 |                                   |                                 | Cancel All program / Role actions compl     | leted           |                   |                    |                  |  |
| User id: CHYLAND                 |                                   |                                 | Cancel All program / Role actions compl     | leted           |                   |                    |                  |  |

#### **Contact Management**

If you are a Primary Contact and want to change someone's contact information, click the person's **name**. Enter new information in the white text fields. Click the **Manage Roles** link under the person's name to assign roles as a Primary Contact, Secondary Contact, Accounting Contact, or Report Recipient. Only the Primary Contact can make changes.

A **Primary Contact** will receive Purchase Order information and invoices, and can manage other roles. A **Secondary Contact** is assigned to act in the Primary Contact's absence. The **Accounting Contact** is responsible for accounts payable or receivable. A **Report Recipient** receives reports but cannot submit reports or data.

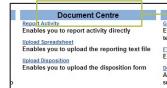

### **Report your data**

The Document Centre is where you enter activity data, upload a formatted spreadsheet, or upload a disposition form. Remember to save your data frequently. If you do not enter any new data for 20 minutes, any unsaved changes will be lost!

#### Select a Contract Number

Use the dropdown menu to select the contract for which you are reporting.

#### **Enter Information**

Click a white text field to enter information. Text fields marked with \* must be completed. Blue text fields are filled automatically.

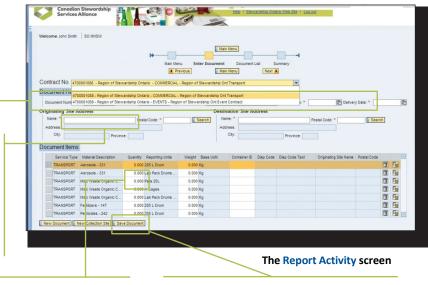

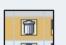

**Deletes** the line in orange.

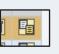

**Duplicates** the line in orange, but not its data.

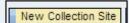

Opens a report for a **New Collection Site.** 

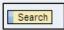

To search a list of available postal codes or names, enter \* in the white text field and click the **Search** icon.

| <br>_      | Main S         | leru          |         |
|------------|----------------|---------------|---------|
| Main Menu  | Enter Document | Document List | Summary |
| • Previous | Main 1         | letu 1        | ext 🕨   |

Click the **Previous**, **Main Menu**, or **Next** icons to move between the Main Menu, Enter Document, Document List or Summary Pages.

Report Data Click a white cell to enter the quantity, date, or other data for identified material. Blue cells are filled automatically.

#### Save Data

Click the **Save Document** icon after you enter data. The Primary, Secondary, and Accounting Contacts will all receive a Claim Summary by email.

## Access tools and reports

The Tools and Reports Centre is where you upload a reporting spreadsheet that can be completed offline, view the status of FTP data, or view and print claim details.

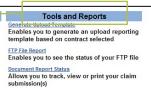

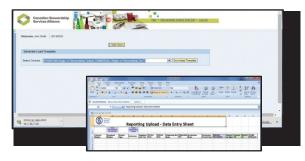

### Use a reporting spreadsheet

Spreadsheets can be used to record program data. Use the Select Contract dropdown menu to generate the newest version of that contract's Upload Spreadsheet. Sample data will show

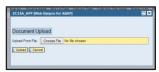

exactly how a column's data must be entered. Save the completed spreadsheet as a text file (.txt) before uploading data to the program portal.

### View data submitted through an FTP

High-volume users of this portal can supply information through an FTP (File Transfer Protocol) interface. This data is saved as a secure file located in the cloud, and then automatically downloaded by Automotive Materials Stewardship. File details can be viewed by selecting FTP File Report.

#### 

**FTP File Report** Enables you to see the status of your FTP Document Report

# Track, view or print claim submissions

Document Report Status is where you search for specific reports or view a report's current status.

Search for a completed report -Searches can include a date range, identified status, or range of claim numbers. Click the Search icon once range data is entered.

Click on a document to review -Selected documents will be highlighted in orange.

View the document - View a selected document's data online by clicking the **Show Details** icon. You can also download a .pdf copy of an individual claim or an entire list.

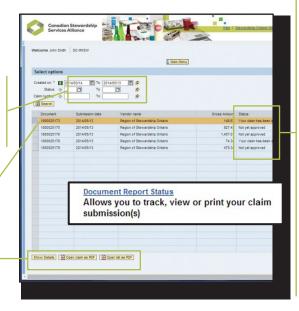

### **Status Definitions**

NA - Not yet approved: The Service Provider Reporting team is reviewing the claim.

AP - Claim approved: The claim has been reviewed and approved by the Service Provider Reporting team. A purchase order has been generated and issued.

PR - Payment in process: The Finance Department is reviewing the purchase order and invoice. **PP – Payment processed:** The **Finance Department has** processed the invoice. Funds have been transferred electronically, or

肓

a cheque has been issued.

### Advanced search options

[] Advanced Search Options make it possible to define search parameters. Click a grey Diamond 0 icon or a green Parameter icon to show the 0 available options.

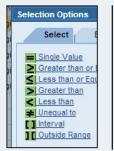

Click on a yellow arrow 💠 next to a date, status, or claim number to include more than one range in a search.

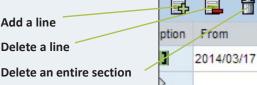

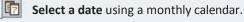

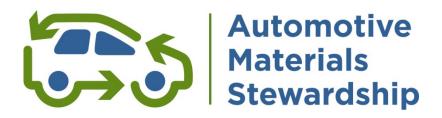